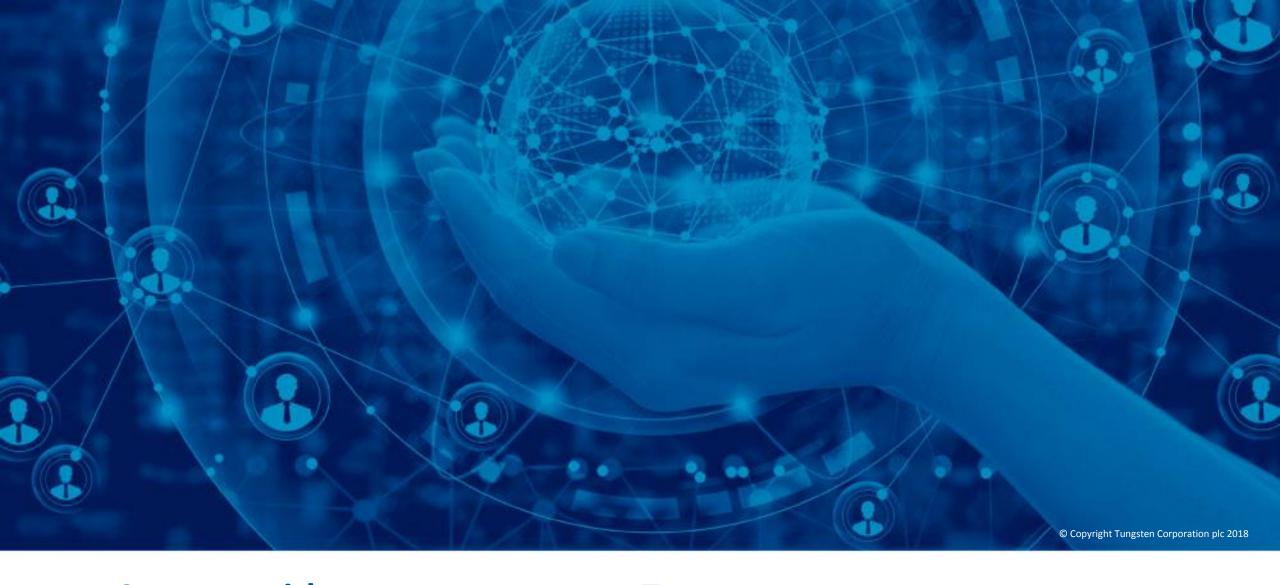

**Connect with your customers on Tungsten Network** 

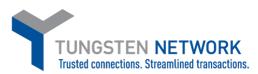

Hello, this video was designed to show you how easy it is to connect with your customer via the Tungsten Network portal. Customer Connect is a simple process that gives you the ability to connect with customers accepting electronic invoices and credit notes via Tungsten Network. Customer Connect also allows you to track the status of invoices and credit notes.

Prior to connecting to your customer to submit your first electronic invoice or credit note, please note that your account has already been connected to a test customer. The Tungsten Test Buyer connection will allow you to explore the e-invoicing functionality while waiting for your actual customer to confirm your trading relationships. You are encouraged to familiarize yourself with the submission process. If you would like detailed instructions on submitting invoices and credits via Tungsten Network, please visit our "Help & Support" link to view our video tutorials.

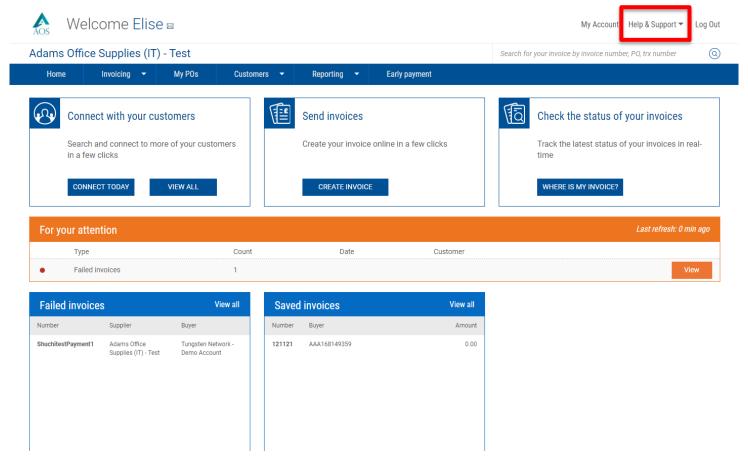

To begin, click "Connect today" from the home page . You also have the option to click "Connect with a customer" under "Customer" in the main menu bar.

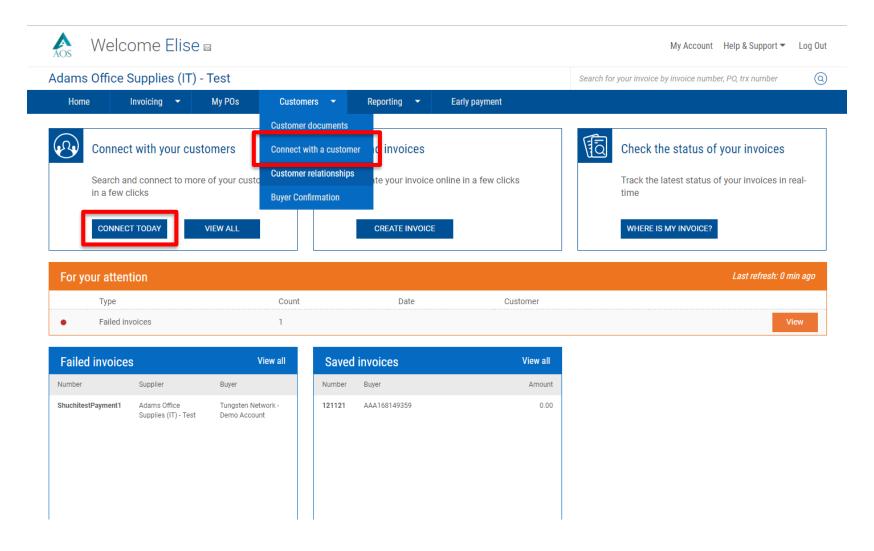

To begin the search, enter your customers legal business name in the search field. If the full legal entity is unknown, enter part of the full legal name in the search field.

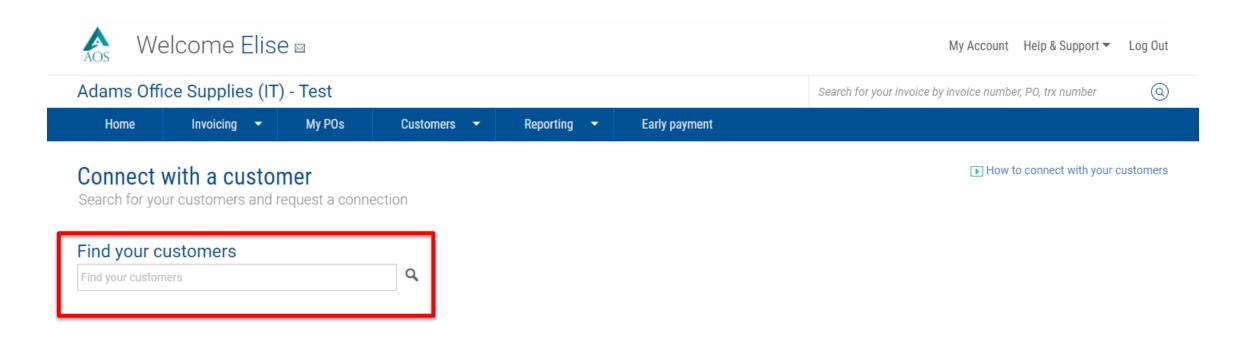

Select your customer or customer group from the drop down menu.

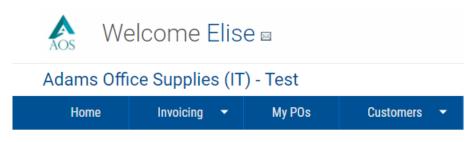

## Connect with a customer

Search for your customers and request a connection

## Find your customers

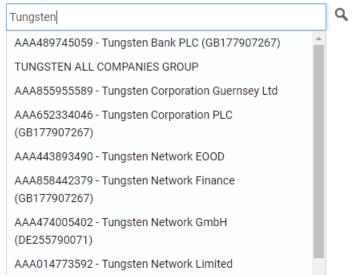

The first option titled "Connect" will connect your company to a single legal entity accepting invoices and credit notes electronically from Tungsten Network.

The second option titled "Show group" will connect your company to multiple legal entities accepting invoices and credit notes electronically from Tungsten Network.

Let's explore the first option that will allow your company to connect to a single legal entity.

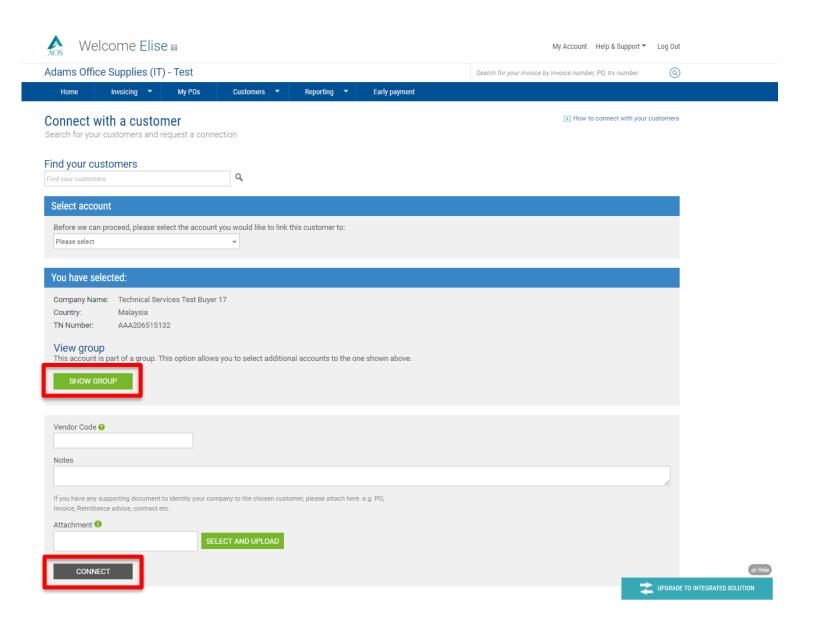

Prior to connecting with your customer, you may be asked to complete a challenge process. The challenge process will require the entry of basic data from previously submitted invoices. Once the challenge process has been completed, Tungsten Network will create an relationship with your customer.

Not all customers make previous invoice data available to Tungsten Network. In these instances, the challenge process will not be included in the connection process. However, Tungsten Network will assist to complete the connection by contacting your customer to confirm your account details.

Click "Connect" to begin the process of connecting with a single customer entity.

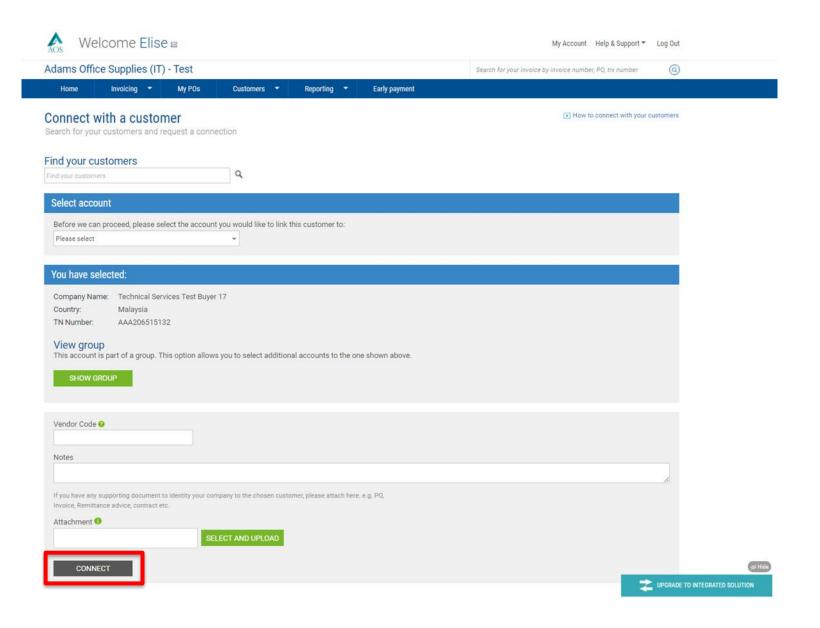

In this first scenario, the challenge process is not included. Tungsten Network will assist by contacting your customer to complete the connection. During this time, all updates will be made available via our Support Ticketing tool. Please take a moment to capture your support ticket number.

Once the connection has been completed, you will receive an email stating your support ticket has been resolved. To view details within the support ticket, click "View" Support tickets in the "For your attention" box on the home screen.

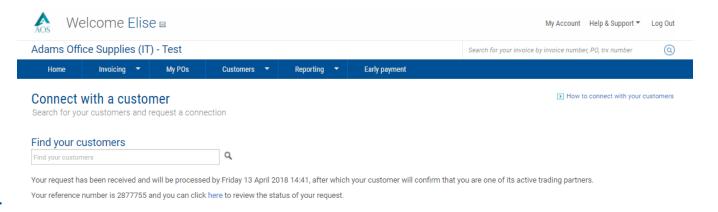

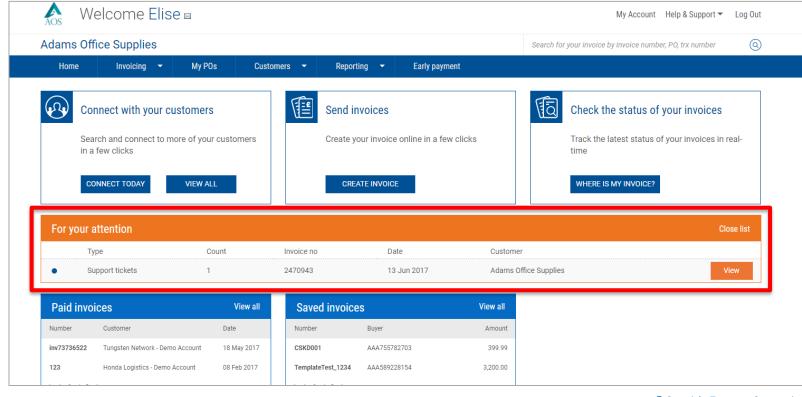

In this second scenario, the challenge process is included. Tungsten Network will use data from previously submitted invoices to validate your relationship with your customer. To begin, enter an invoice number, invoice date and invoice amount. Next, click "Continue". Once you have completed step 1 of the process, the system will display an invoice number. During step 2, you must enter the invoice date and amount for the invoice number displayed. The 3rd step in the process confirms your connection has been completed. Once your connection has been completed, invoice status details will be available on the home screen under "When will I get paid". Please allow 1-2 hours for all invoice status data to be loaded to your account.

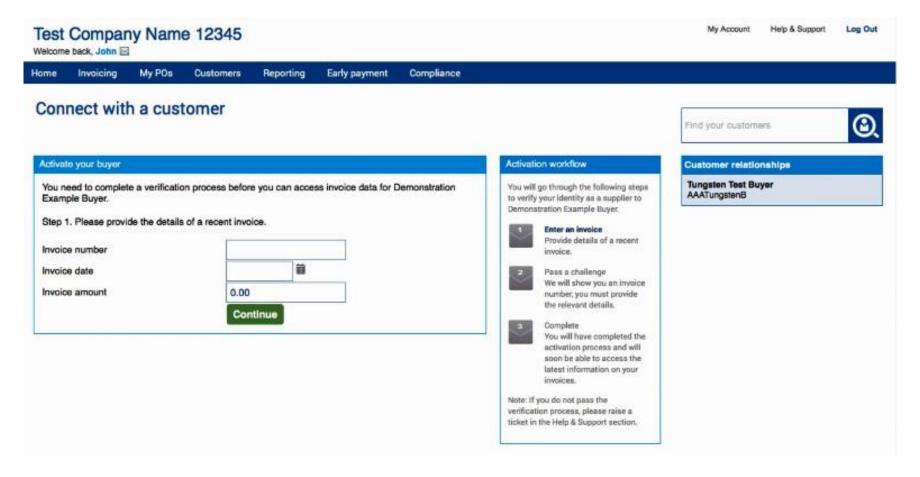

Let's review the process to connect with multiple customer entities. Once your customer or customer group is located in the search field, click "Show group" to select additional customer entities that should be connected to your account with Tungsten Network.

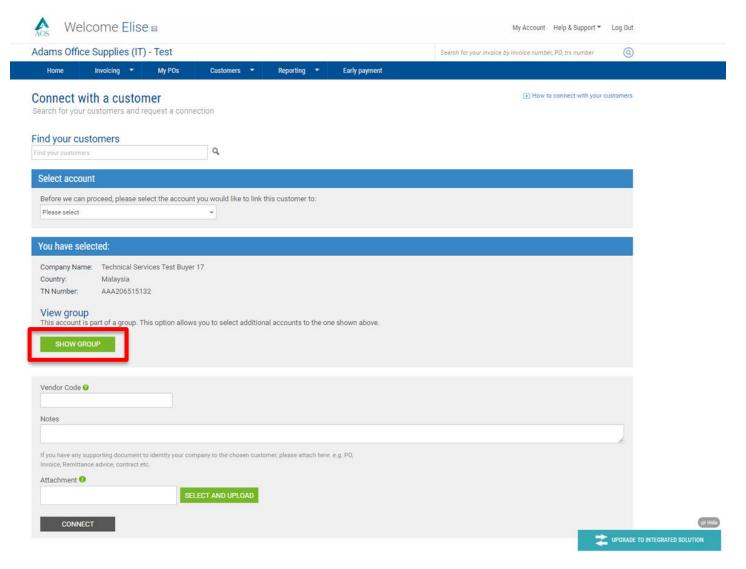

Please tick the boxes located next to each customer entity you would like to connect to via Tungsten Network. Once all boxes have been selected, click "Connect" to begin the process of connecting with multiple customer entities.

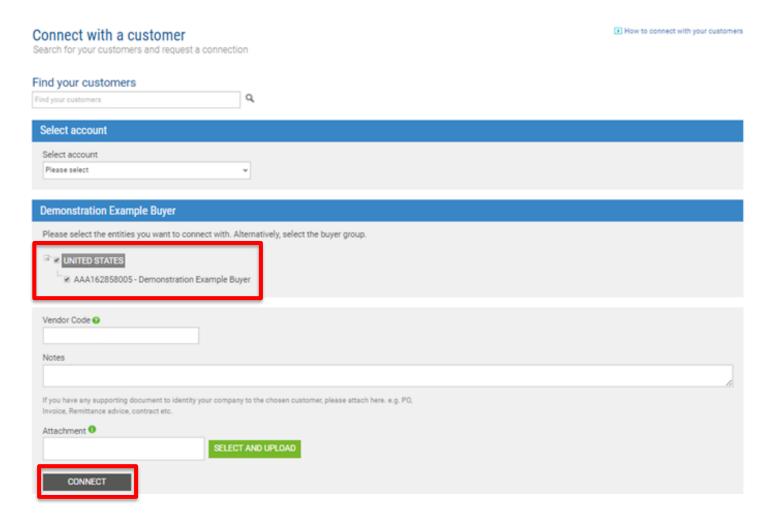

Connecting to multiple customers does follow the same process as connecting to a single customer entity. After selecting your customers from the list, you may receive a request to complete the challenge process if previous invoice data is known to Tungsten Network.

In rare cases, the challenge process will not be included in the connection process. In these instances, Tungsten Network will assist by contacting your customer to complete the connection. Please remember to capture the support ticket number and check for updates on the home screen.

If unable to complete the challenge process due to missing or invalid information, please click "Connect" located at the bottom of the screen. Tungsten Network will assist by contacting your customer to complete the connection.

As you can see, it is very easy to connect with your customer using the Tungsten Network Customer Connect solution. Entering your customers legal entity name in the search field located on the right side of our home page will allow you to connect to single or multiple customer entities.

Once your account is connected to your customer, you can confirm all customers connection by clicking "Customers" located in the main menu bar. Next, click "Customer relationships".

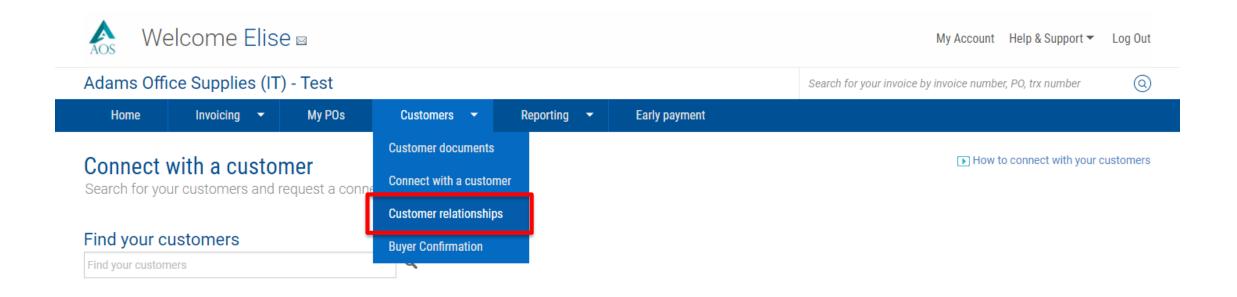

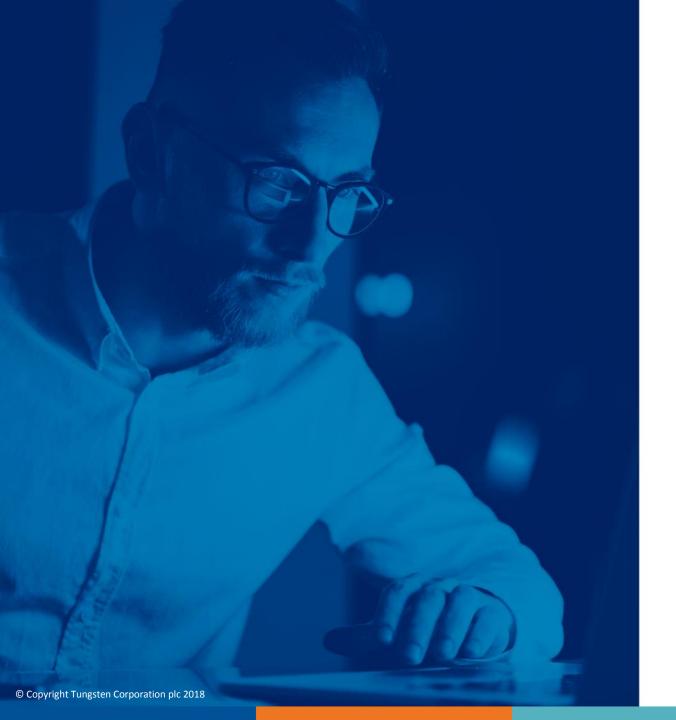

For more information, and to view more videos, please visit the Help & Support section